# application sheet REMOTE ACCESS CONFIGURE FOR REMOTE ACCESS

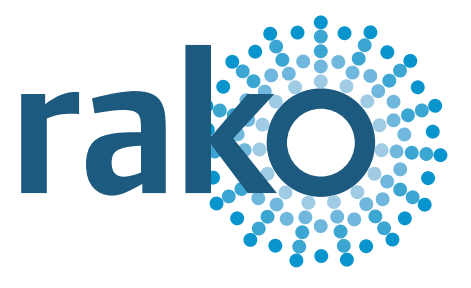

#### WHAT IS IT ?

It is possible to control a Rako system remotely using either a WIFI or mobile internet connection.

To take advantage of this feature you require one of the Rako ethernet bridges listed below, a broadband internet connection and the free Rako iPhone/iPad or Android App.

Rako ethernet bridges:

RA-BRIDGE RTC-BRIDGE

WA-BRIDGE WTC-BRIDGE

Remote access is possible by configuring the local router with a port-forward to a Rako ethernet bridge

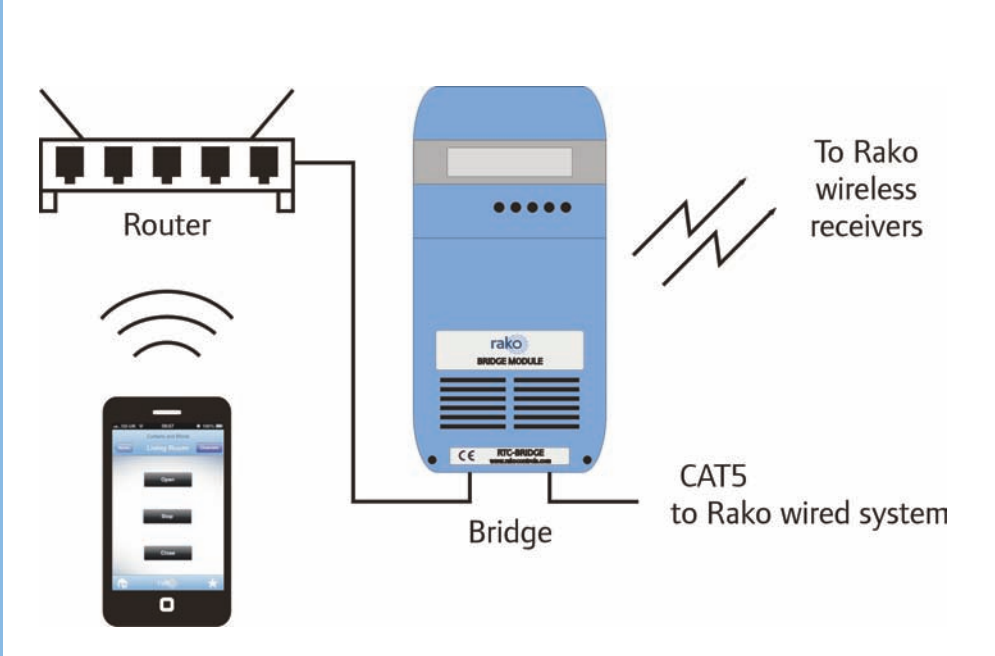

The above diagram shows a Rako Bridge connected to a broadband router. While your iOS or Android device is connected via WIFI to this router it is possible to control the Rako system without any further configuration. Simply run the App and the Bridge will be found on the Local Area Network (LAN).

As soon as the smart device is out of range of the local router's WIFI network, a remote mobile connection via (EDGE/3G/4G) or WIFI (Hotel/Restaurant/Workplace) will be required.

Each Internet Service Provider uses different router hardware, so the following guide may require additional steps, depending on the router.

A very good on-line resource is available at: portforward.com/routers.html

One of the most difficult elements to remote access is the fact the majority of ISPs do not provide a fixed IP address. There are two options, the easiest of which is to pay for a fixed IP address from the ISP provider. The other option is to use a Dynamic DNS address service. Check which DDNS services are supported by the specific router, not all are.

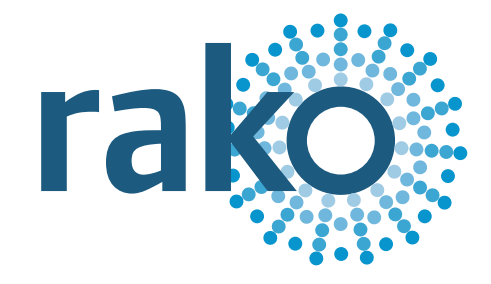

## application sheet REMOTE ACCESS HOW TO CONFIGURE FOR REMOTE ACCESS

### Router port forward configuration:

I. Fix the IP address of the Rako bridge within the router. This is necessary so the port forwarding knows where to redirect the traffic to. Within the router setup pages there will be a section relating to the Local Area Network (LAN) and a sub section for fixing IP addresses. Commonly known as DHCP reservation or Bind by MAC address. The MAC address can be found in the configuration page of the Bridge.

II. Configure the router to forward all requests to port 9761 (Rako App default) to the now fixed IP address of the Rako bridge. The example below forwards the requests to IP address 192.168.2.215. The port forwarding needs to be configured for the UDP protocol and the port for the bridge is 9761 also.

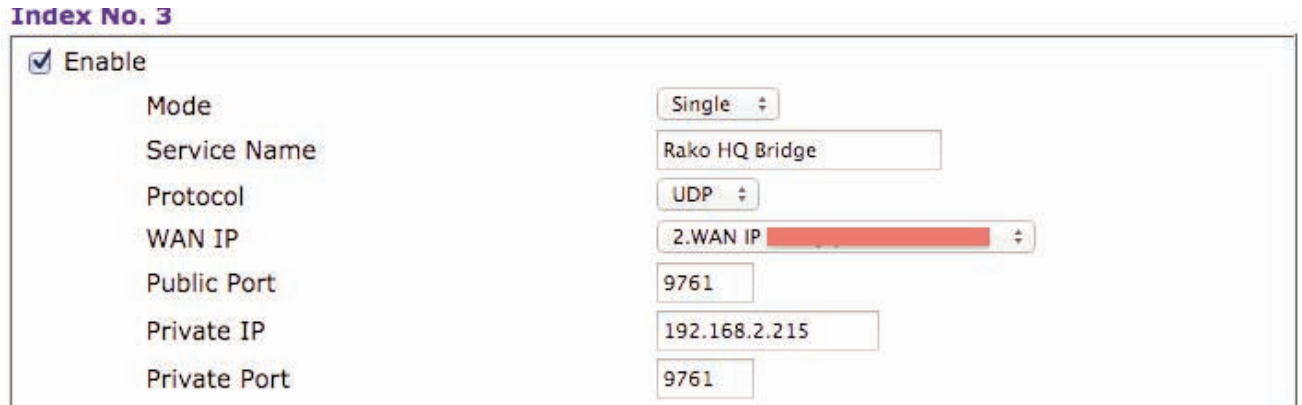

Note: In "Range" Mode the End IP will be calculated automatically once the Public Port and Start IP have been entered.

### App configuration:

III. Launch the Rako App and select Advanced from the menu screen. Select Custom Bridges and click the + symbol to add a new configuration. The screen to the right will appear.

> Bridge Name: by default this is RAKOBRIDGE

> IP Address: this is the external ip address issued by your ISP or a Dynamic DNS address URL

> Port Number: use 9761 unless this has changed within the router port forwarding page

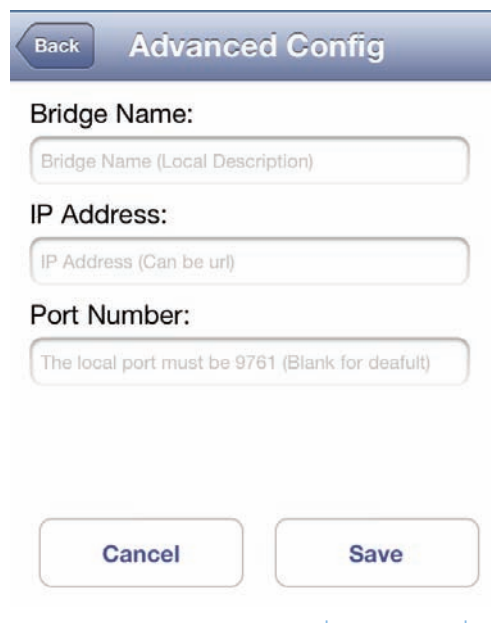

telephone +44 (0) 1634 226666 fax +44 (0) 1634 226667 www.rakocontrols.com